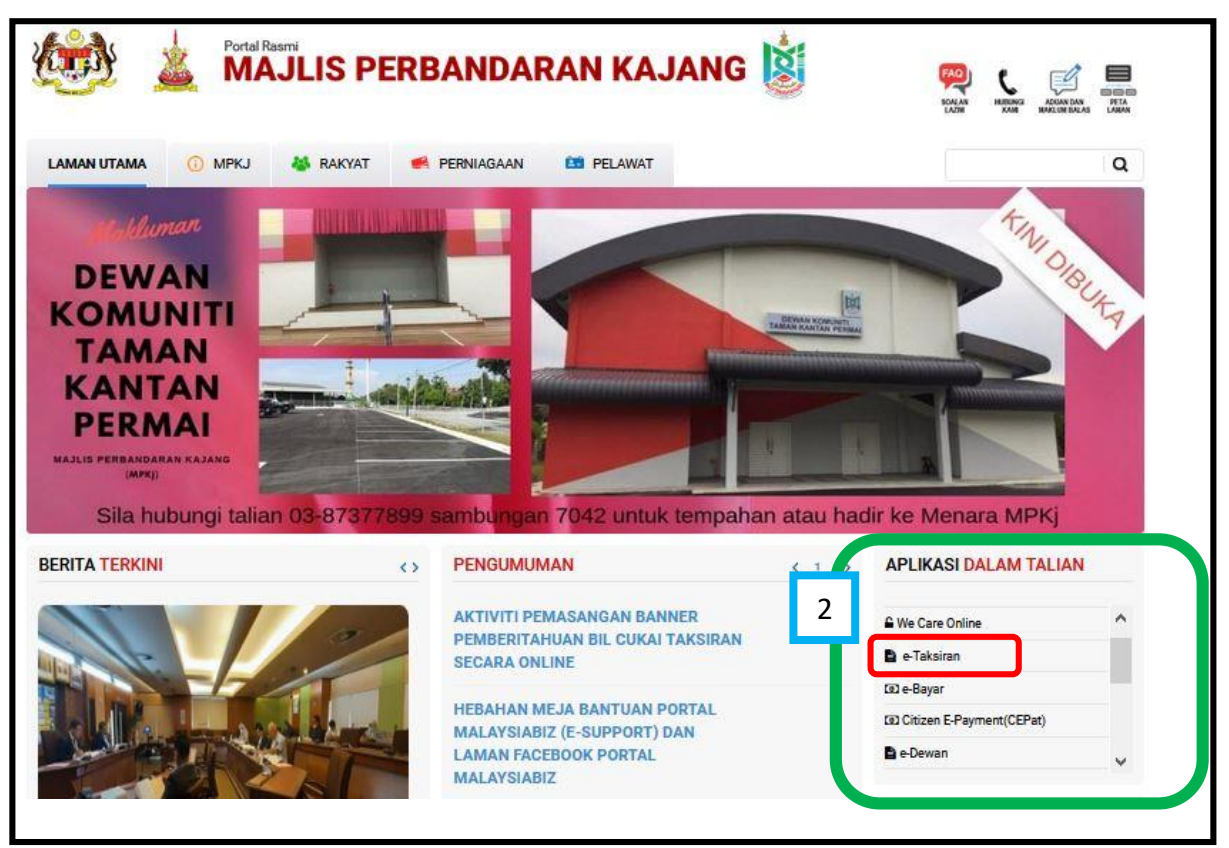

1 - Sila layari portal Majlis Perbandaran kajang " [www.mpkj.gov.my](http://www.mpkj.gov.my/) "

2 - Sila ke menu APLIKASI DALAM TALIAN dan klik pada e-Taksiran.

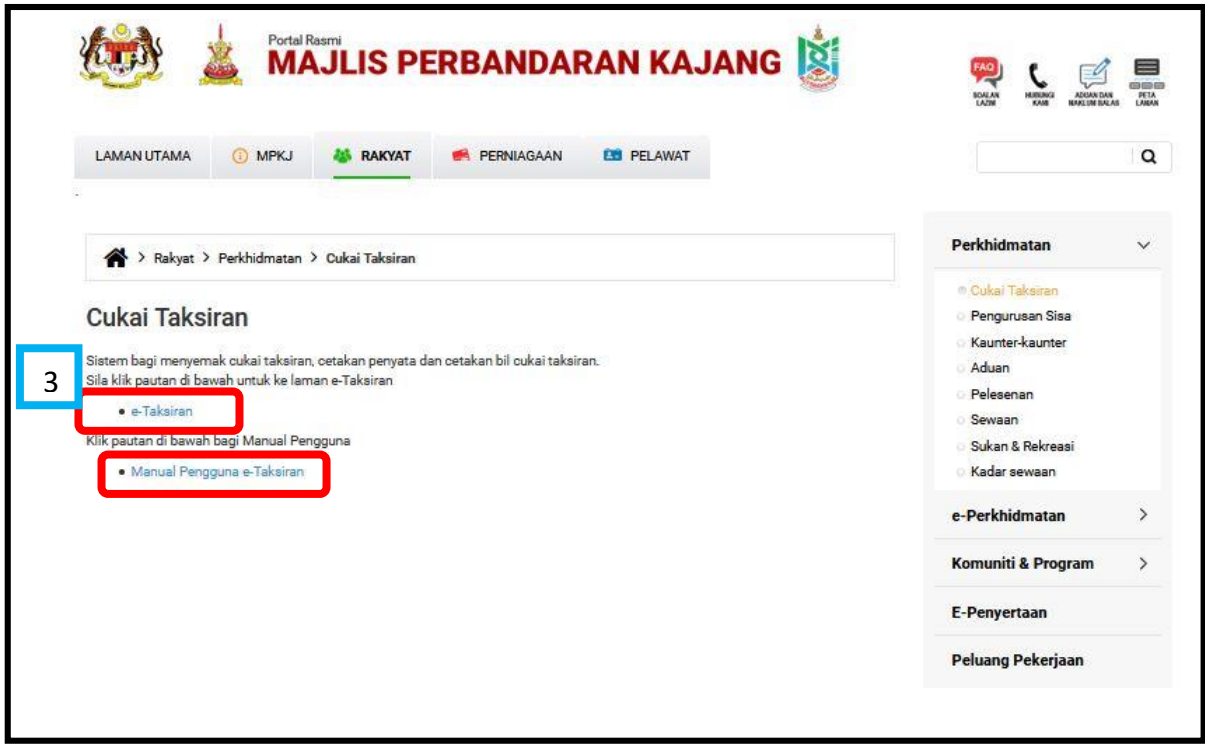

3 - Sila klik pada e-Taksiran.

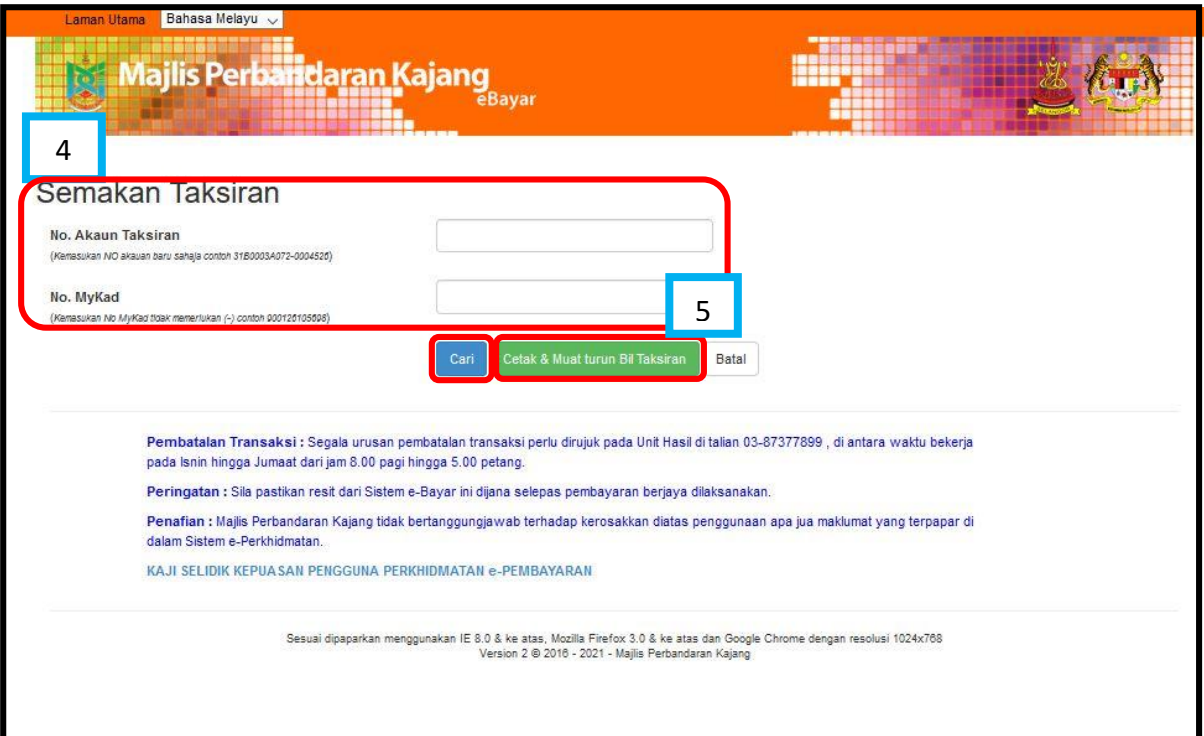

- 4 Sila masukkan No Akaun Taksiran atau No KP untuk membuat Pembayaran dan tekan butang **kana tahun tahun maklumat taksiran.**
- \*\*\* Sila ke langkah 4.1 untuk teruskan proses pembayaran.\*\*\*
- 5 Sila klik pada butang **kan butang kata kali di kalipunan bentuk dapatkan bil** taksiran atau penyata taksiran.
- \*\*\* Sila ke langkah 5.1 untuk teruskan proses cetakan bil taksiran.\*\*\*

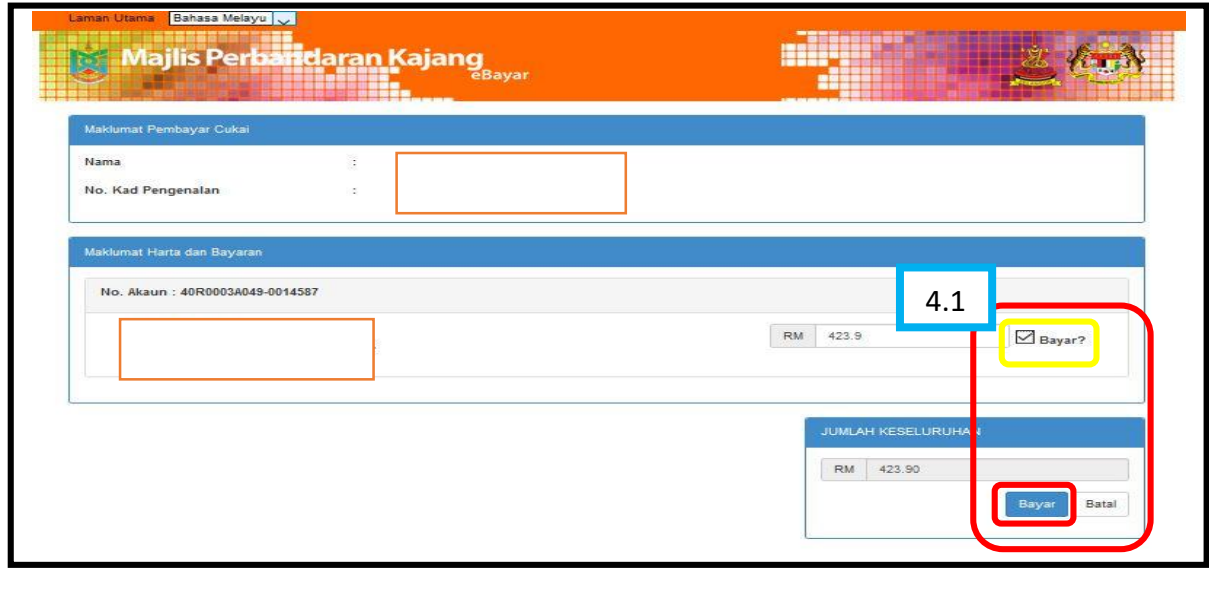

4.1 – Sila tick pada kotak  $\boxed{\boxtimes_{\text{Bayar}}}$  dan klik pada butang  $\boxed{\text{Bayar}}$  untuk teruskan bayaran.

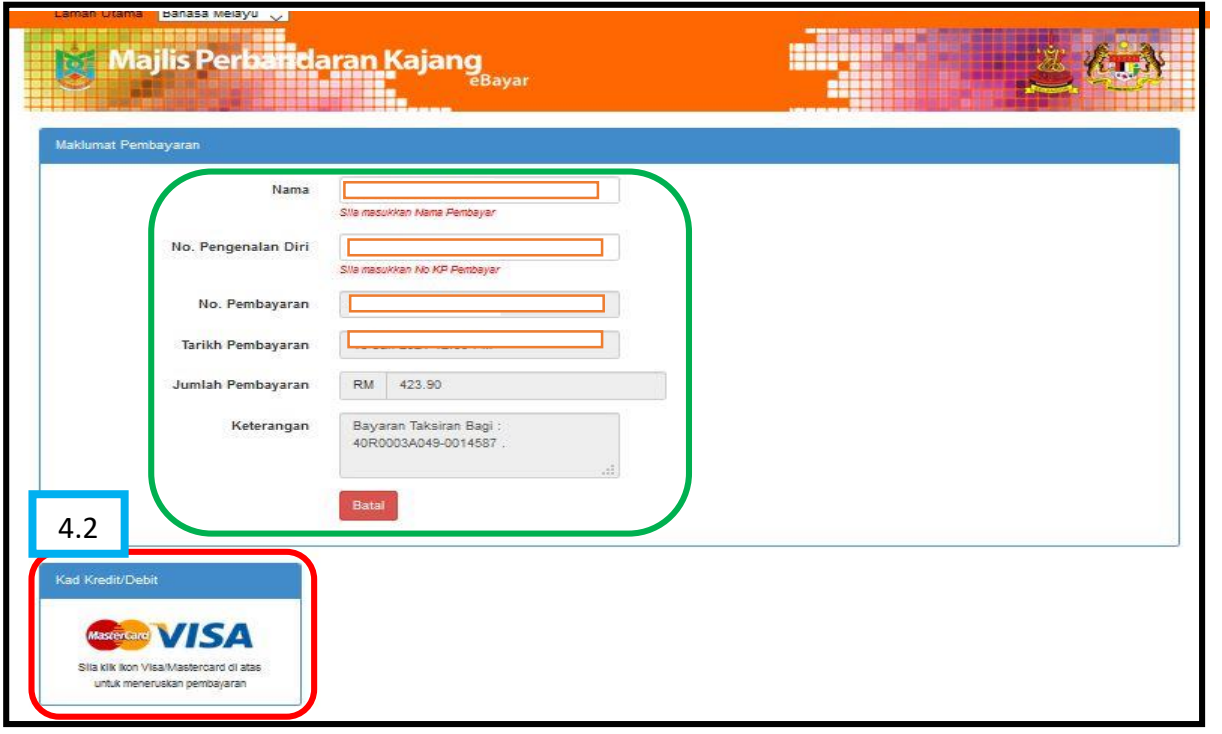

4.2 – Sila klik VISA @ MASTER untuk proses bayaran.

## *\*\* Sila semak maklumat bayaran\*\**

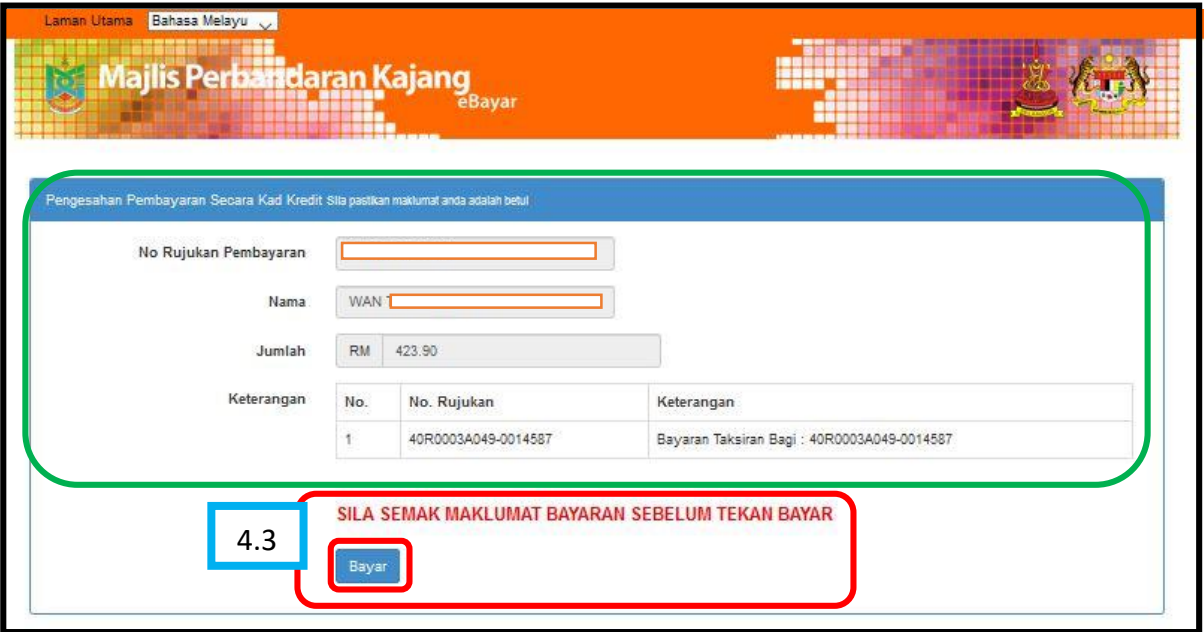

4.3 – Sila klik butang bayar untuk proses bayaran.

*\*\* Sila sahkan maklumat bayaran sebelum klik bayar\*\**

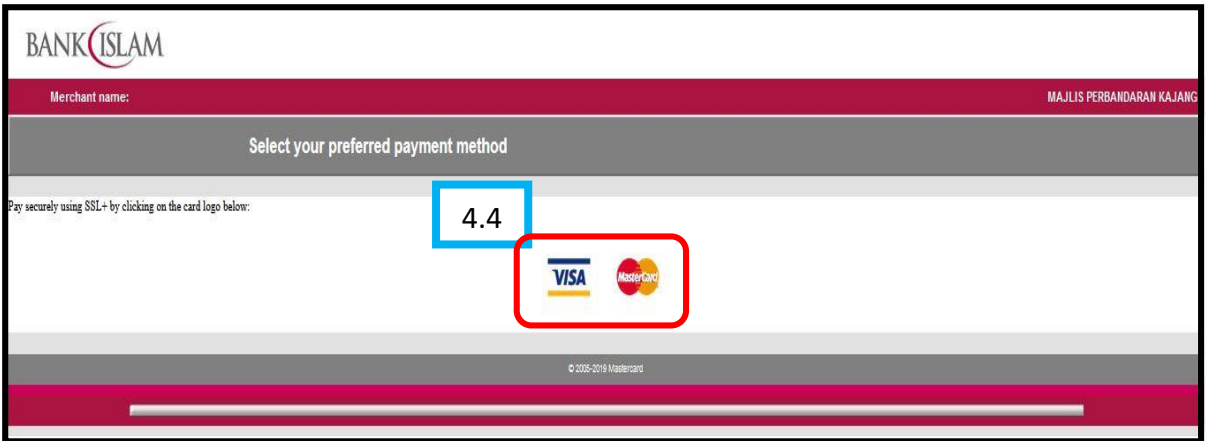

4.4 – Sila klik VISA @ MASTER untuk teruskan bayaran pada halaman BANK ISLAM.

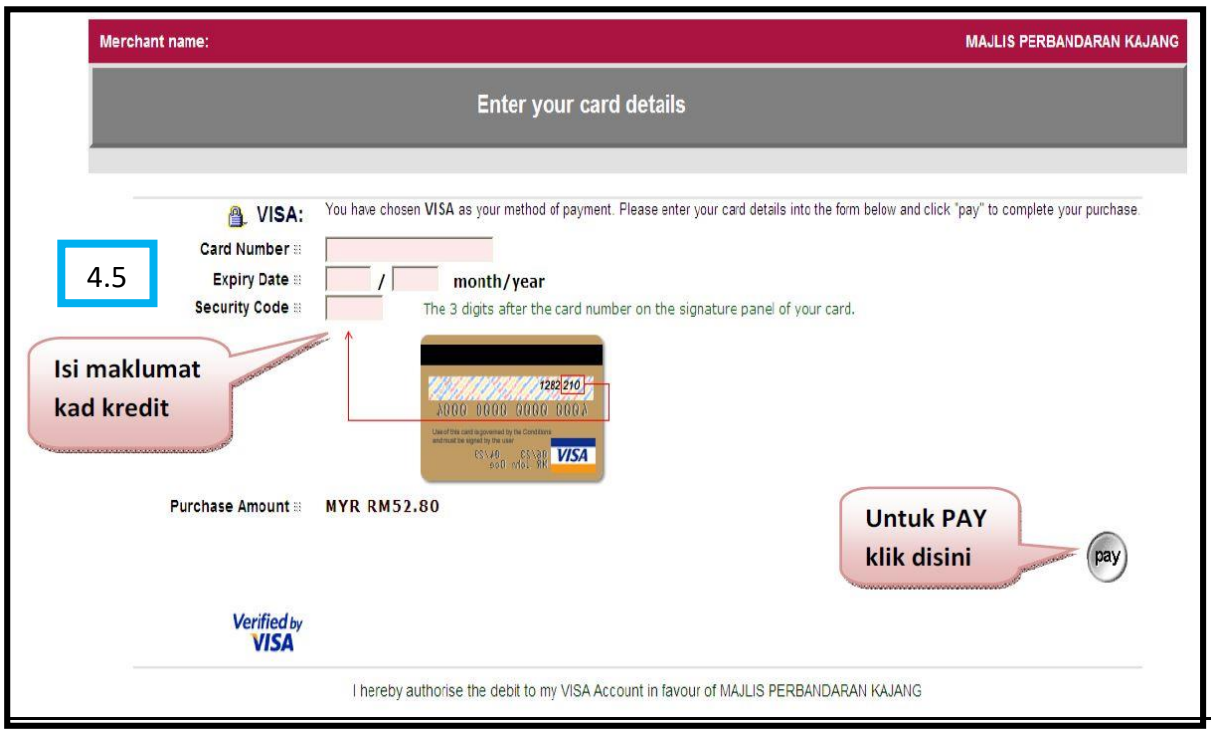

4.5 – Sila isi maklumat bayaran.

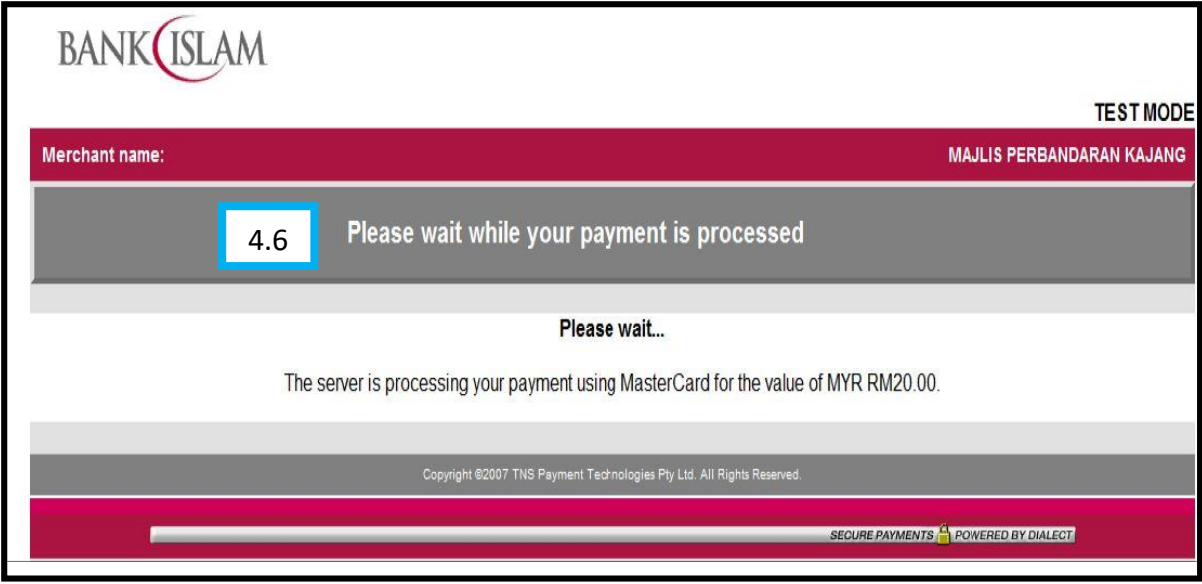

4.6 – Sila tunggu bagi pemprosesan bayaran.

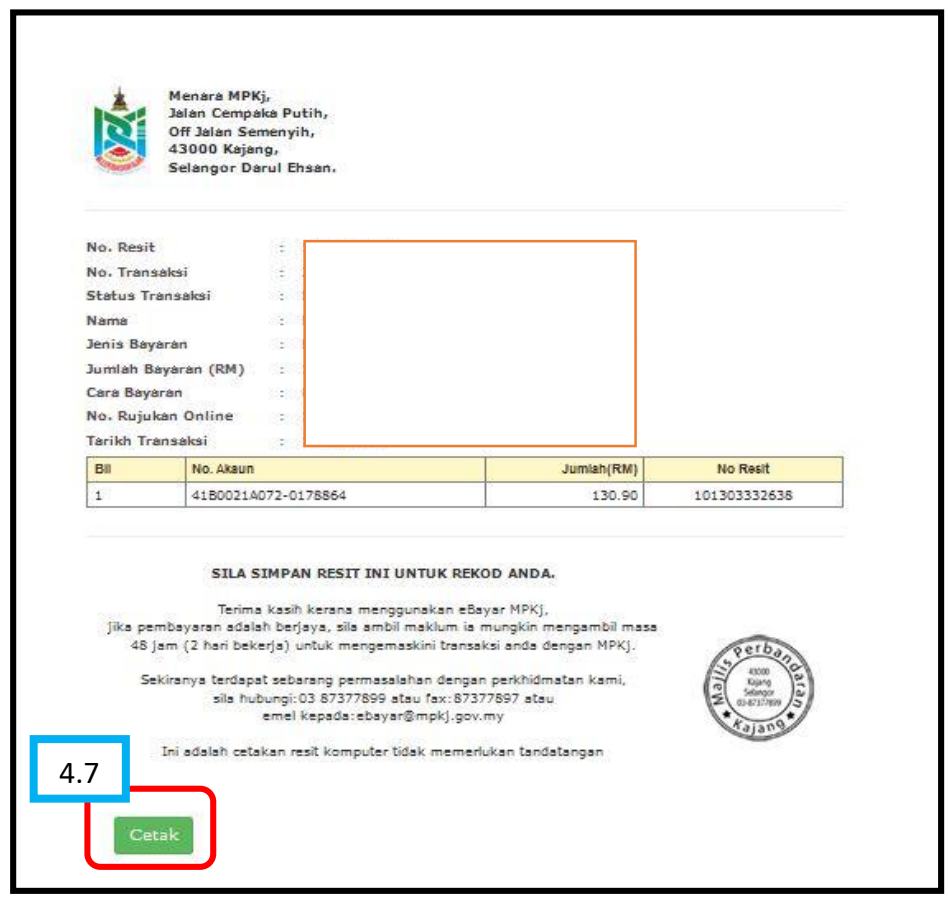

4.7 – Salinan resit akan dipaparkan .

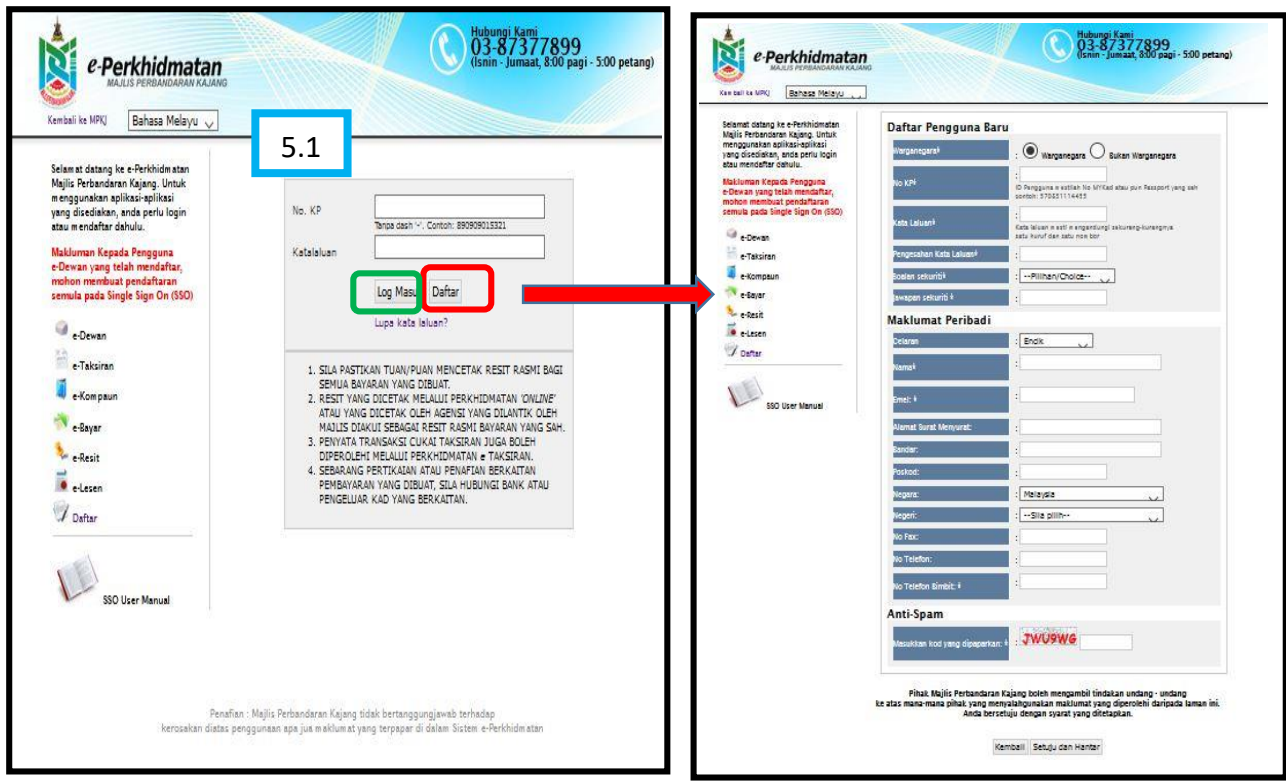

5.1 – Sila klik daftar bagi pengguna baru.

Bagi pengguna yang telah berdaftar sila masukkan

NO KP dan Kata Laluan yang telah didaftarkan.

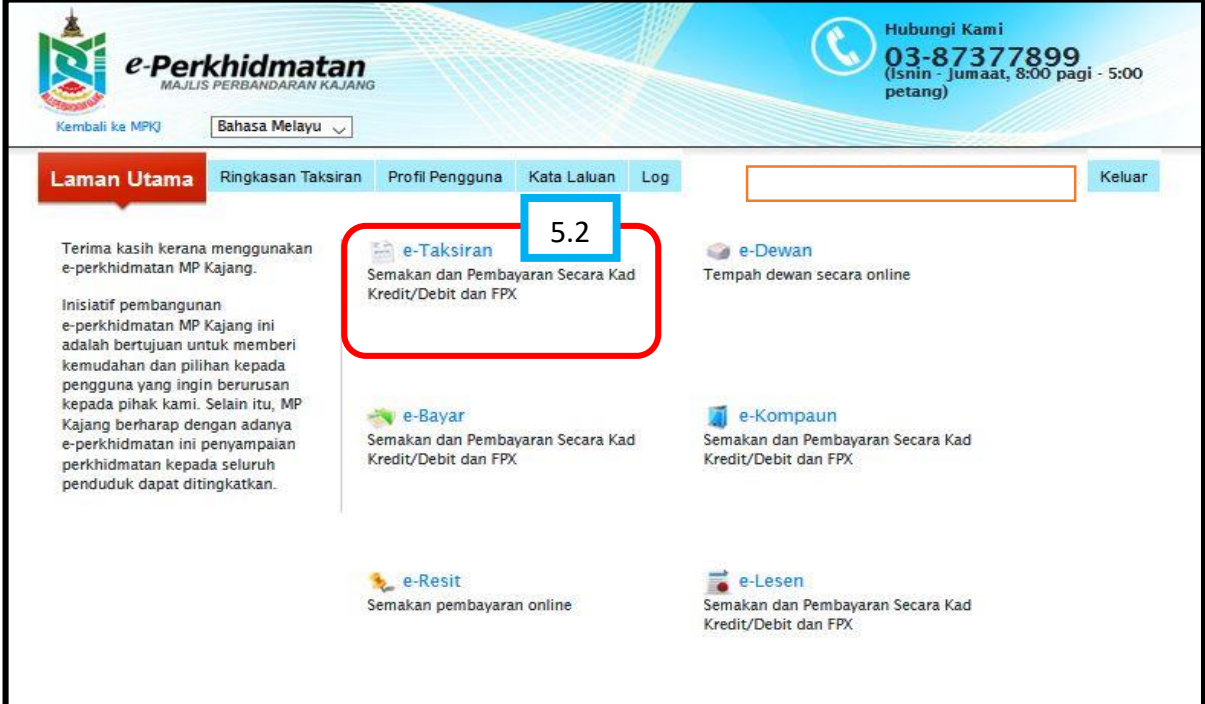

5.2 – Sila klik e-Taksiran.

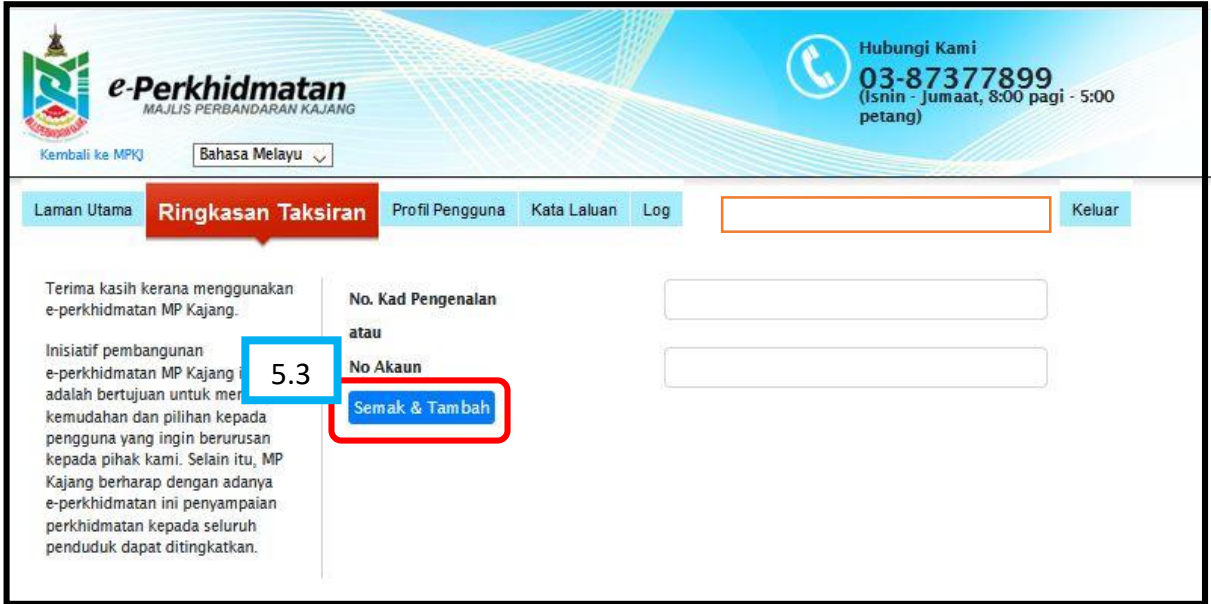

5.3 – Sila masukkan No KP atau No Taksiran bagi carian maklumat cukai taksiran.

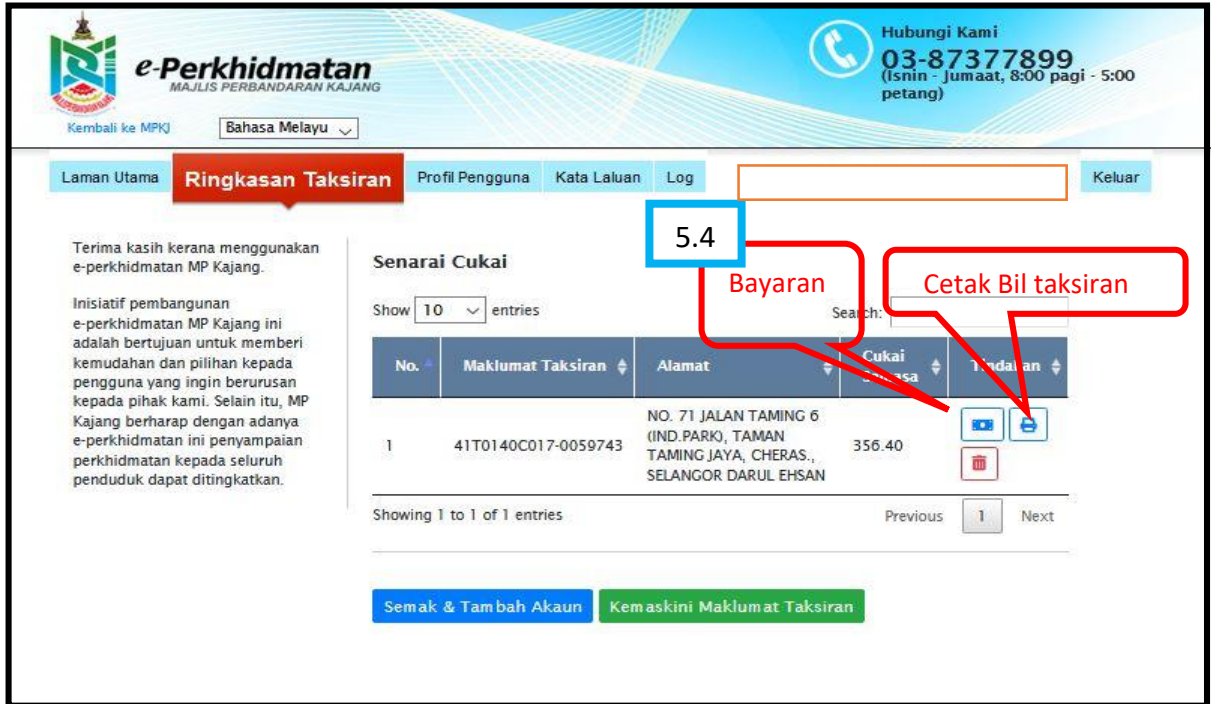

- 5.4 Sila klik bayaran untuk teruskan proses bayaran.
	- Sila klik cetak bil taksiran untuk dapatkan bil taksiran.

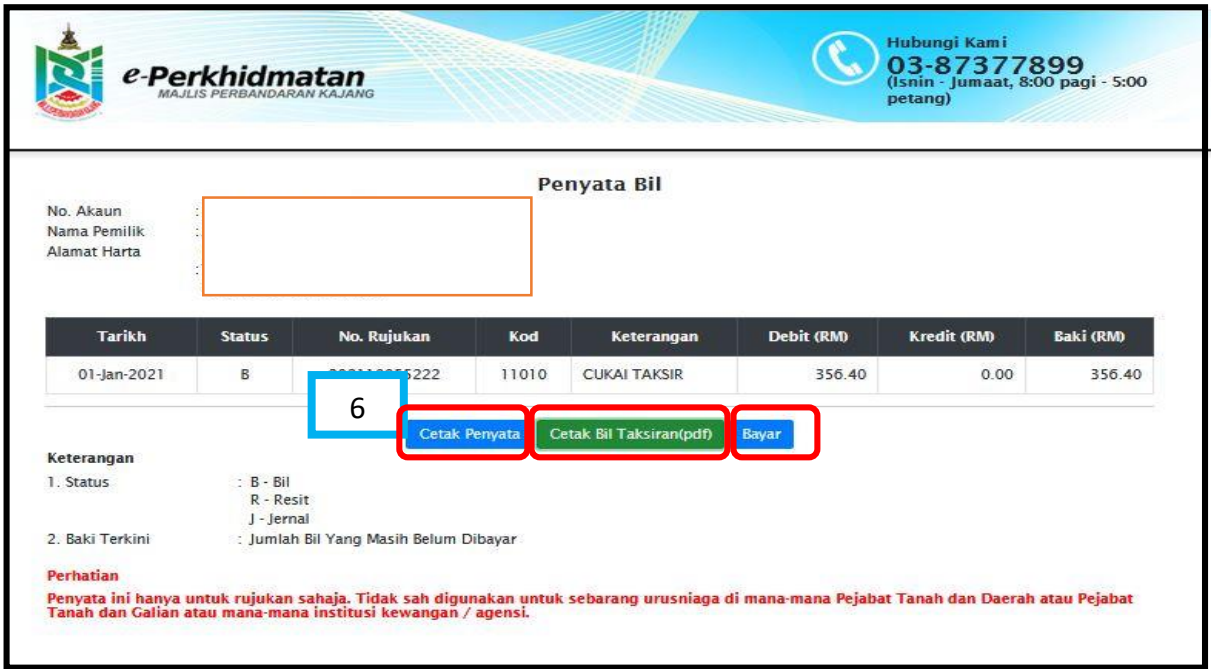

6 – Sila klik cetak penyata untuk dapatkan penyata cukai taksiran. Sila klik cetak bil taksiran untuk dapatkan bil cukai taksiran. Sila klik bayar untuk teruskan proses bayaran.

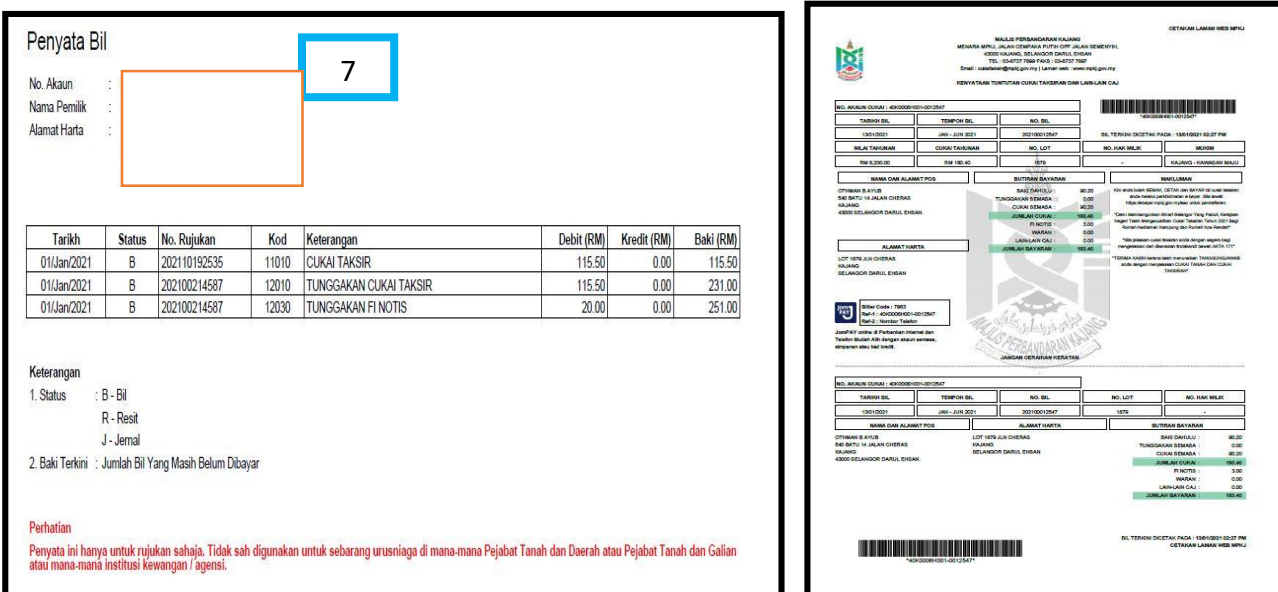

7- Sampel penyata dan bil